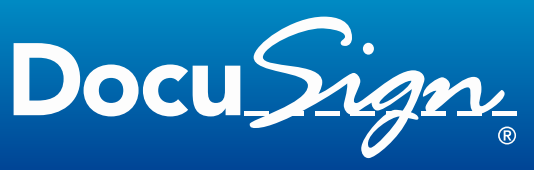

The Global Standard for eSignature

# **Sending a Document for Signing from Box**

This guide provides information about how to send a document in Box<sup>®</sup> for signing with DocuSign<sup>®</sup>. A Box account is required to use this integration. To get a Box account, go to [www.box.net.](http://www.box.net/)

#### **1. Find the document you want to send**

Sign in to your Box account, find and select document you want to send for signing through DocuSign.

# **2. Select the Sign with DocuSign option**

If the document is open: Click **File Options > More Actions > Sign with DocuSign**.

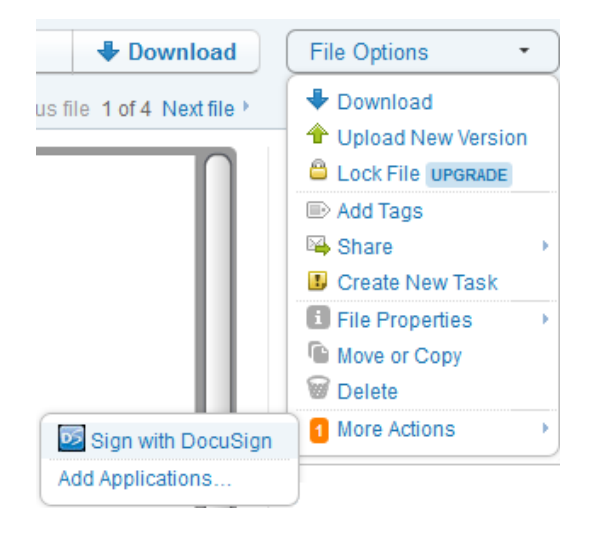

If the document is not open: Click **D** > More **Actions > Sign with DocuSign**.

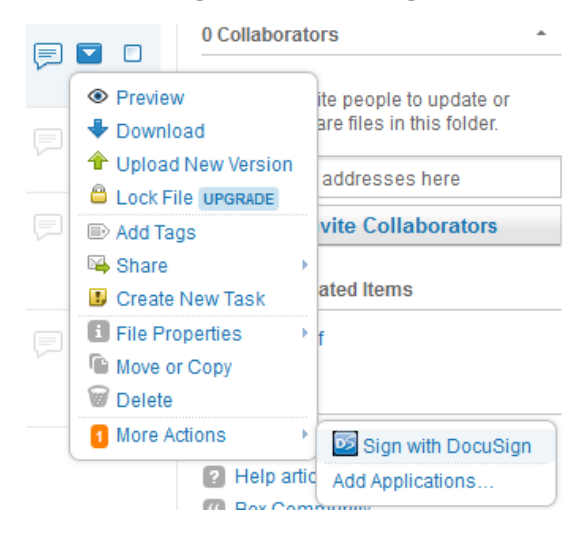

# **3. Log into your DocuSign Account**

A new browser window opens. The DocuSign **Log in to your account** dialog box appears. Type the **Email/Username** and **Password** associated with your DocuSign account and click **Login**.

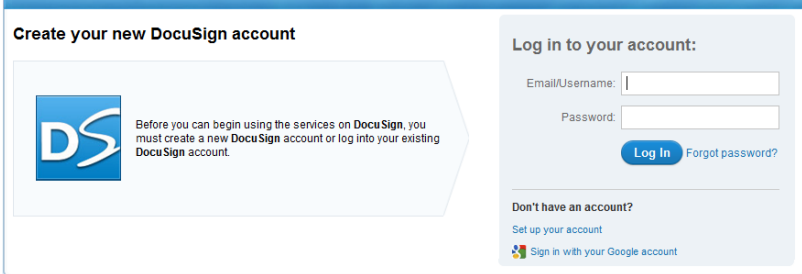

**Note:** If you have logged into your DocuSign account recently, you are taken directly to your envelope. If you don't have a DocuSign account, click **Set up your account** to sign up for a DocuSign plan.

### **4. Complete your Envelope**

#### In the new browser window, complete your envelope.

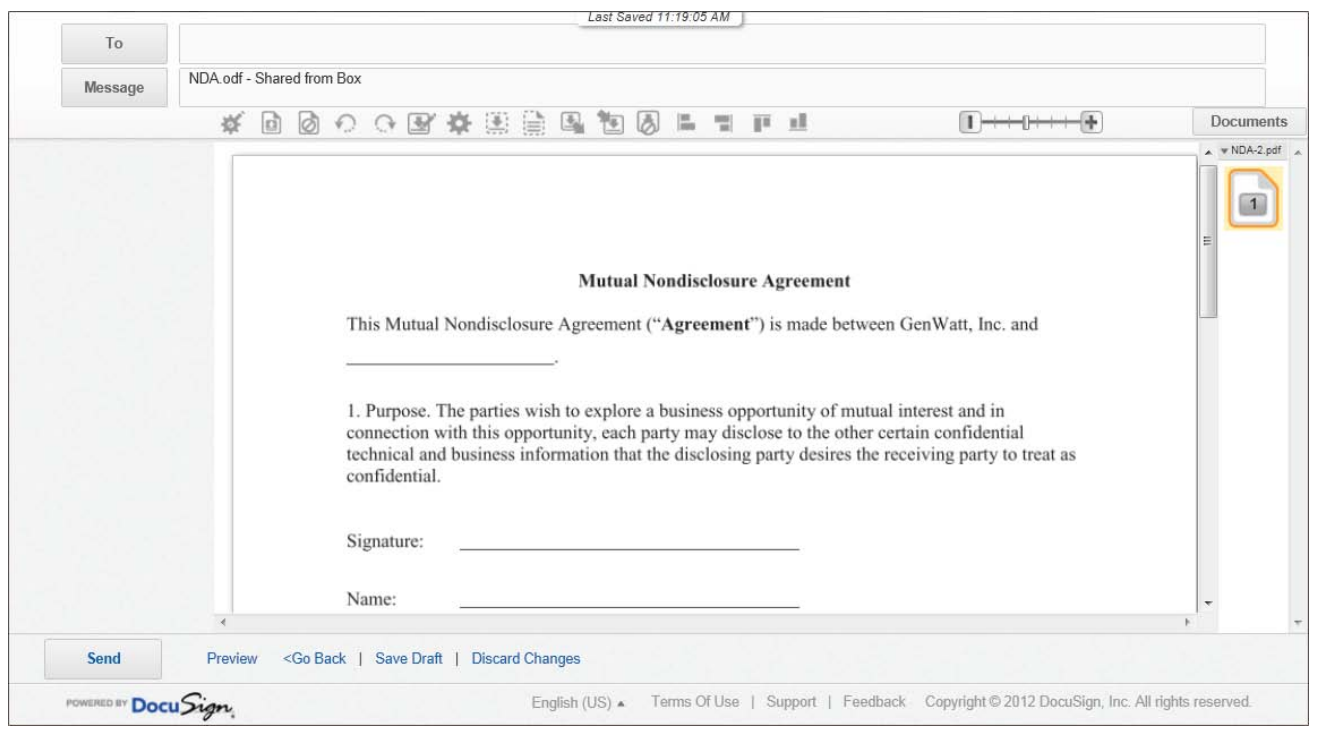

**Note:** Refer to the *Quick Start – Sending a Document* or *DocuSign* Service *User Guide* on the DocuSign website for a more details about completing your envelope.

- Click the **To** button, the Recipients and Routing dialog box is displayed. Type the email address and name of the person you want to send your document to and click **Add Signer**. Add any other signers or carbon copy recipients and click **Done**.
- Drag and drop DocuSign Tags from the palette on the left onto your document.
- Click **Preview** to preview how your recipient will see the tags or click **Send** to send the document for signing.

The browser window closes when the envelope is sent.

#### **5. Done!**

You have successfully sent a Box document for signing with DocuSign. A message showing you successfully sent the document appears in your Box account. Click the X to close the message.

 $\mathbb{Z}$ 

You successfully sent your document to be signed with DocuSign.

When the document signing is finished, a copy of the completed document is saved to your Box account.

#### **For More Information or Assistance**

For more information or assistance, visit the [DocuSign Community,](http://community.docusign.com/) the [Quick-start](http://www.docusign.com/support/docusign/documentation?quicktabs_support_docusign=2#quicktabs-support_docusign) or [User Guides](http://www.docusign.com/support/docusign/documentation?quicktabs_support_docusign=1#quicktabs-support_docusign)  [section](http://www.docusign.com/support/docusign/documentation?quicktabs_support_docusign=1#quicktabs-support_docusign) of the [DocuSign website,](http://www.docusign.com/) or contact DocuSign Support.